## **Spyder**CHECKR®24 **Guide de démarrage rapide**

Nous vous remercions d'avoir acheté le SpyderCHECKR® 24. Le SpyderCHECKR 24 offre une méthode rapide et fiable pour étalonner les couleurs de vos diverses combinaisons d'appareils, objectifs et capteurs. Il facilite l'harmonisation des couleurs entre appareils, et offre une face grise pour établir la balance des blancs sur votre équipement. Il permet aux photographes d'obtenir des couleurs plus fidèles et plus constantes lors de leur travail de post-production avec Lightroom®, Photoshop® ou Hasselblad Phocus<sup>®</sup>. Il peut également servir pour la vidéo, puisqu'il est adapté au travail avec des applications vidéo telles que DaVinci Resolve 11+.

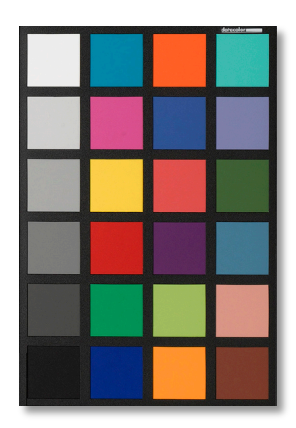

## **Contenu:**

- Carte SpyderCHECKR 24
- Pochette SpyderCHECKR 24, avec numéro de série
- URL pour le logiciel SpyderCHECKR 24
- URL pour le Guide de démarrage rapide et le Guide de l'utilisateur

Le logiciel et les guides sont disponibles en anglais, espagnol, français, allemand, italien, russe, chinois traditionnel, chinois simplifié, coréen, et japonais.

## **Configuration minimale pour la création de préréglages d'étalonnage d'appareil:**

- Win 7 32 & 64, Win 8 32 & 64
- Mac OS X 10.7, 10.8, 10.9
- 128 Mo de RAM disponible
- 100 Mo d'espace disque disponible
- Pour l'imagerie fixe: Adobe Lightroom, Adobe Photoshop, ou Hasselblad Phocus
- Pour la vidéo: Adobe Lightroom, Adobe Photoshop, ou DaVinci Resolve 11+
- Accès à Internet pour le téléchargement du logiciel SpyderCHECKR 24
- et l'activation du produit

**Aucun élément supplémentaire n'est nécessaire pour le réglage visuel des couleurs, la balance des blancs ou le contrôle de l'exposition**

## **Utilisation basique (voir le guide de l'utilisateur SpyderCHECKR pour plus de détails):**

- Téléchargez et installez le logiciel SpyderCHECKR sur votre ordinateur
- Eclairez la mire à un angle de 45 degrés avec une lumière égale. Eliminez les ombres et les tâches de lumière.
- Installez l'appareil à une distance suffisante pour que le SpyderCHECKR 24 ne remplisse pas l'intégralité du cadre. Assurez-vous que le capteur de l'appareil et la mire soient bien parallèles. Réglez l'exposition. Utilisez un ISO bas.
- Capturez l'image de la mire en RAW si possible.
- Importez l'image de la mire dans votre logiciel d'édition. Recadrez et redressez l'image, effectuez les corrections d'exposition nécessaires, réglez la balance de gris, réglez les points blanc et noir.
- Assurez-vous que l'image de la mire soit recadrée intégralement dans la limite noire, pour permettre la rotation automatique dans le logiciel.
- Exportez l'image manuellement, ou utilisez l'exportation directe depuis Lightroom ou Phocus.
- Lancez l'outil SpyderCHECKR s'il ne s'est pas lancé automatiquement.
- Alignez les vignettes avec les carrés s'ils ne sont pas déjà alignés.
- Sauvegardez le préréglage pour votre outil d'édition.
- Relancez votre logiciel d'édition d'image pour accéder à vos nouveaux préréglages.
- Sélectionnez vos photos, et appliquez les préréglages dans votre logiciel d'édition.